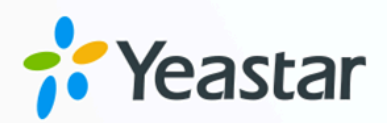

# **Micros Fidelio Integration Guide**

Yeastar P-Series Appliance Edition

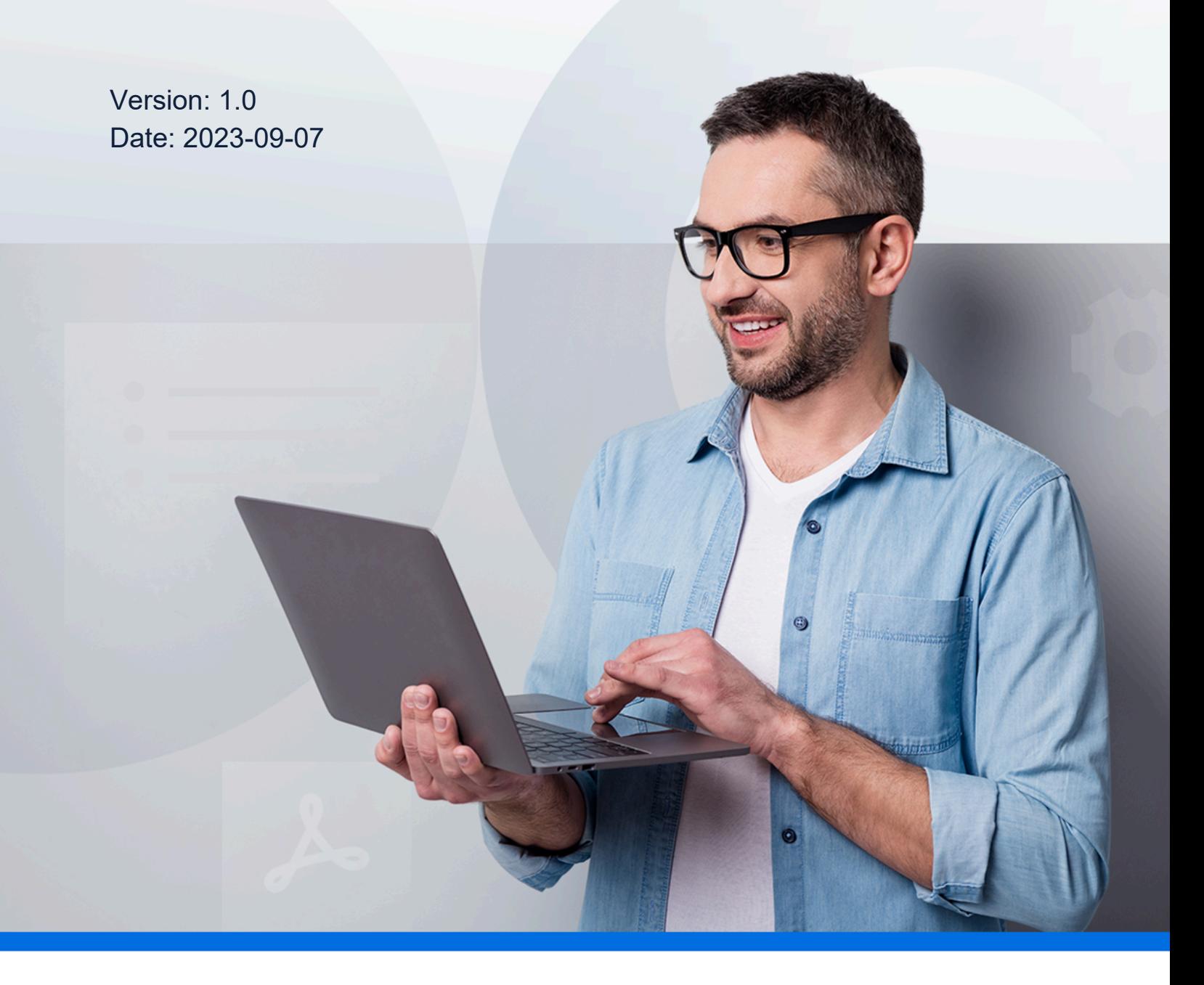

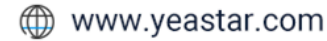

### **Contents**

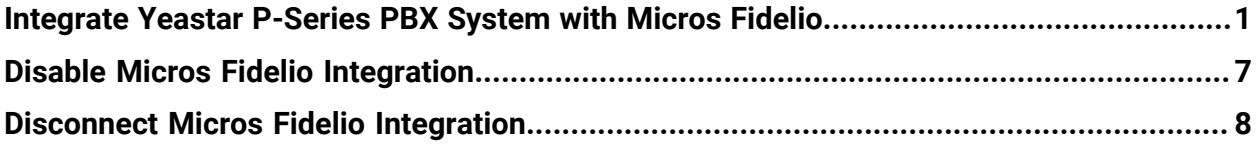

# <span id="page-2-0"></span>Integrate Yeastar P-Series PBX System with Micros Fidelio

Yeastar P-Series PBX System supports direct integration with Micros Fidelio using FIAS (Fidelio Interface Application Specification) protocol, without the need for additional middleware. The integration enables efficient guest information management, streamlined business operations, and enhanced guest experience.

#### **Before you begin**

#### **Important:**

To ensure success in the integration and availability of the integration features, we recommend that you READ and FOLLOW the requirements and recommendations listed below.

#### **Requirements**

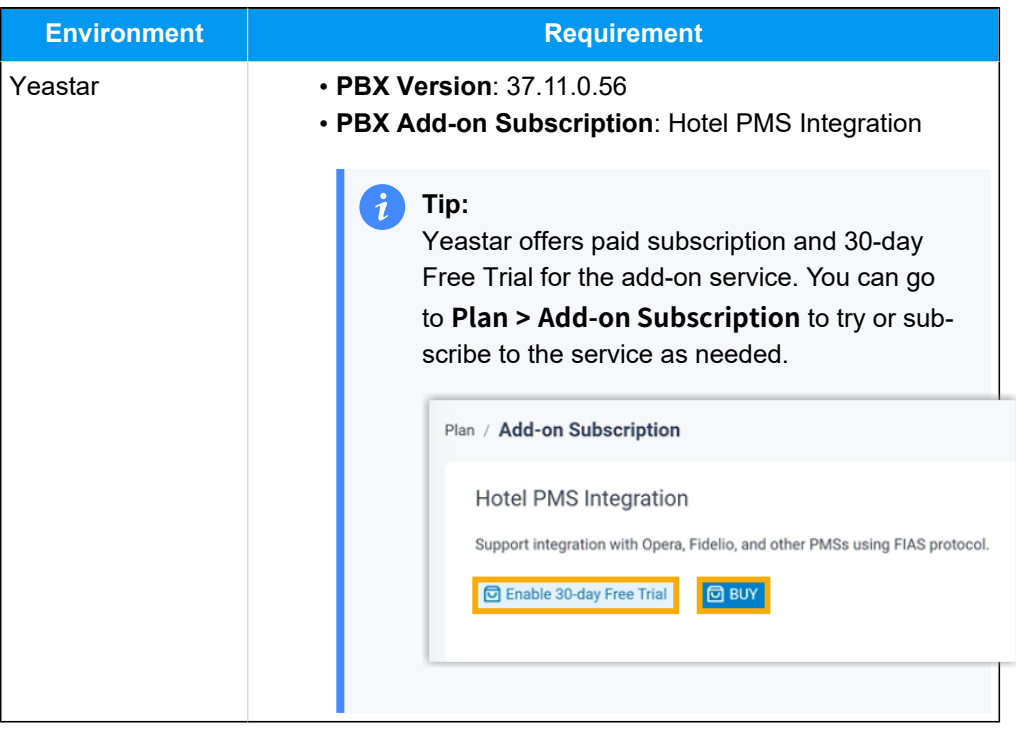

#### **Recommendations**

• Put all room extensions into extension group(s) on the PBX web portal, as you will need to specify the extensions to interact with your PMS on a group basis.

#### **Tip:**

You can place all room extensions into a single extension group, or group them by Room Type / Floor, or any other way you like.

For more information, see Create an [Extension](https://help.yeastar.com/en/p-series-appliance-edition/administrator-guide/create-an-extension-group.html) Group.

• Record or upload a custom prompt on PBX web portal, as you will need to specify the prompt to be played when guests answer wake-up calls.

For more information, see Record a [Custom](https://help.yeastar.com/en/p-series-appliance-edition/administrator-guide/record-a-custom-prompt.html) Prompt and [Upload a Cus](https://help.yeastar.com/en/p-series-appliance-edition/administrator-guide/upload-a-custom-prompt.html)tom [Prompt.](https://help.yeastar.com/en/p-series-appliance-edition/administrator-guide/upload-a-custom-prompt.html)

#### **Procedure**

1. Access Micros Fidelio integration page.

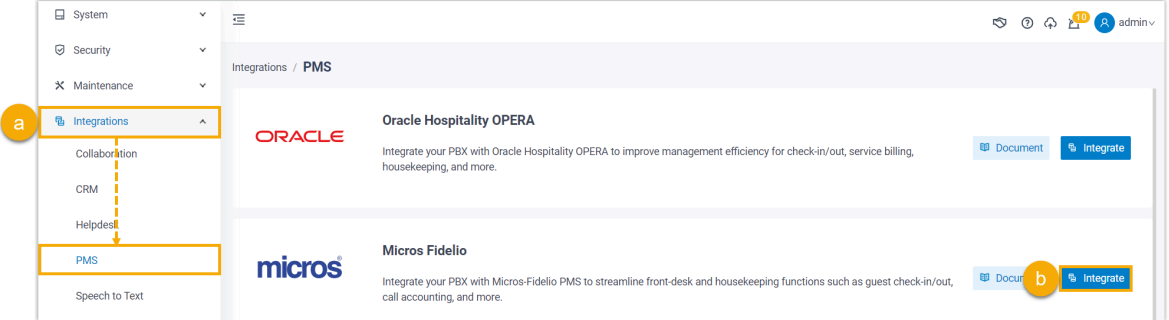

- a. Log in to PBX web portal, go to **Integrations > PMS**.
- b. Click **Integrate** beside **Micros Fidelio**.
- 2. Enable PMS integration, then enter the address and port of your Fidelio PMS for integration.

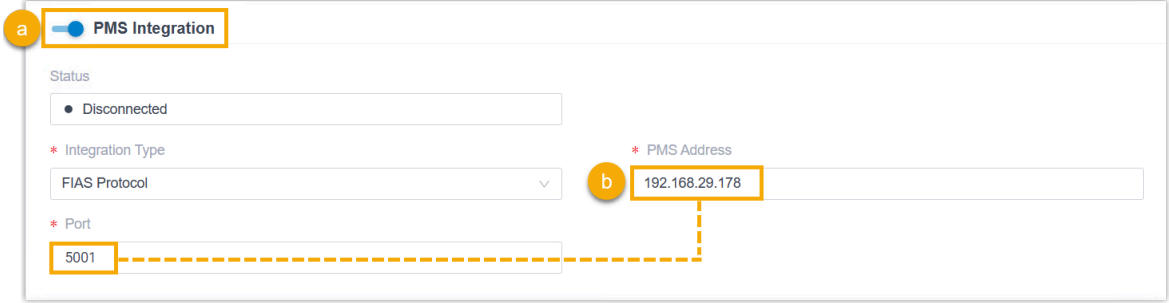

- a. Turn on the switch of **PMS Integration**.
- b. In the **PMS Address** and **Port** fields, enter the address and port of your Fidelio PMS.
- 3. In the **Hotel Room Extension Group** section, select the extension group(s) of hotel room extensions.

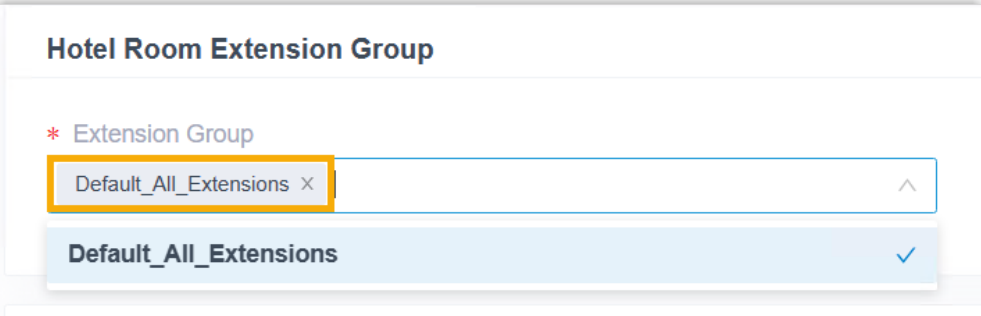

#### **Note:**

- Groups in the drop-down list are synchronized from **Extension and Trunk > Extension Group**.
- When specific events (such as check-in) occur, only the extensions within the selected group(s) can automatically synchronize with Fidelio PMS.
- 4. In the **Wake-up Call Service** section, set the rule of wake-up call at a global level.

#### **Note:**

To provide wake-up call service for guests, hotel staffs need to set alarm time and frequency in Fidelio PMS. The PBX will synchronize the alarm settings from PMS and automatically make a call to the room phone based on the following wake-up call rule at the specified time.

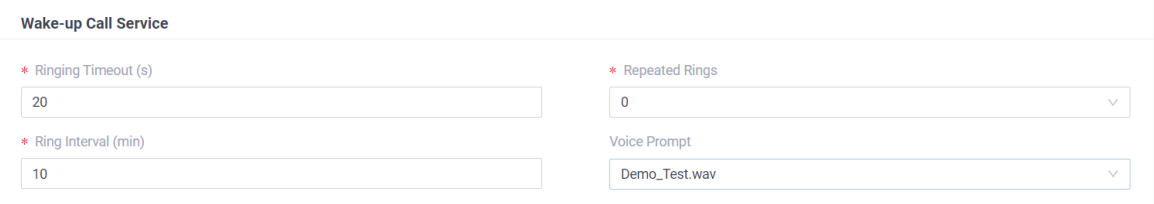

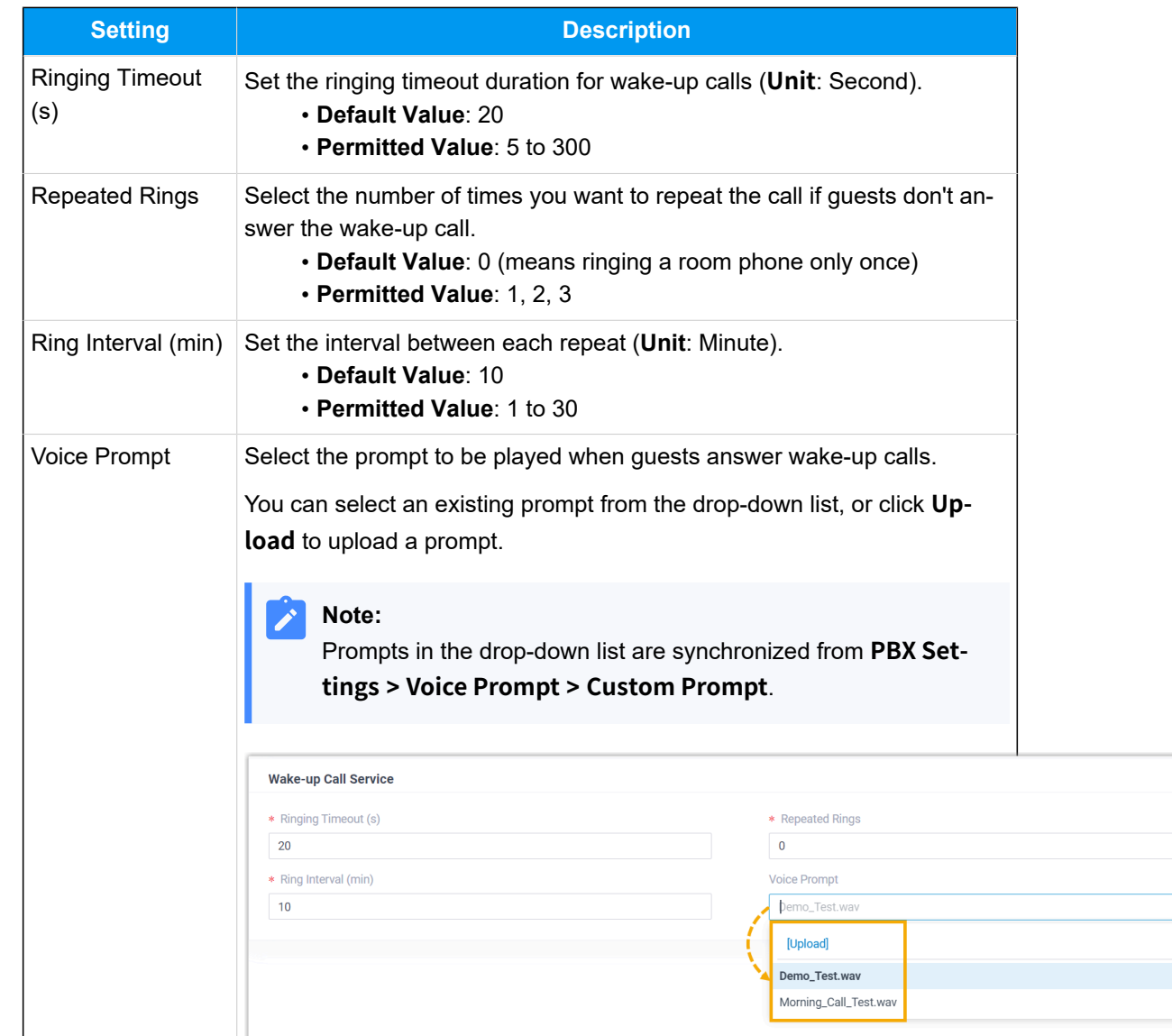

5. In the **Billing** section, specify a billing type for outbound calls and minibar. a. In the **Call Billing Type** section, specify a billing type for outbound calls.

#### **Note:**

To charge guests for outbound calls, you need to specify a billing type on PBX and add call accounting rule(s) on PBX or PMS. When an outbound call ends, the PBX sends the relevant information to the PMS.

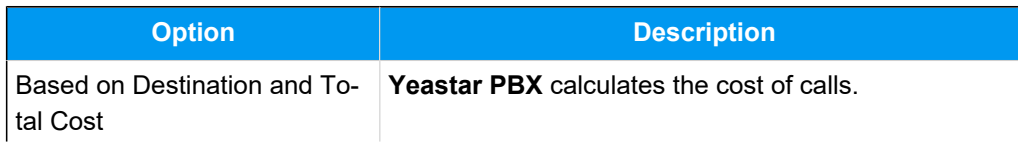

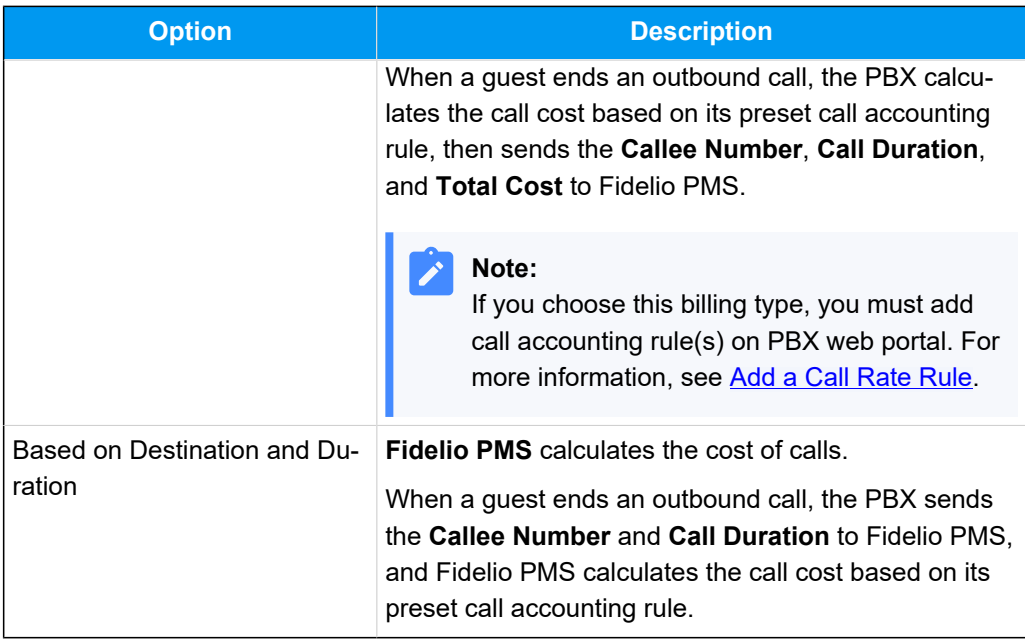

b. In the **Minibar Billing Type** section, specify a billing type for minibar.

#### **Note:**

**P** 

To charge guests for minibar items, you need to add items on the PMS, configure minibar feature code and specify a billing type on the PBX. When hotel staffs dial specific feature codes on room phone, the PBX sends the relevant information to the PMS.

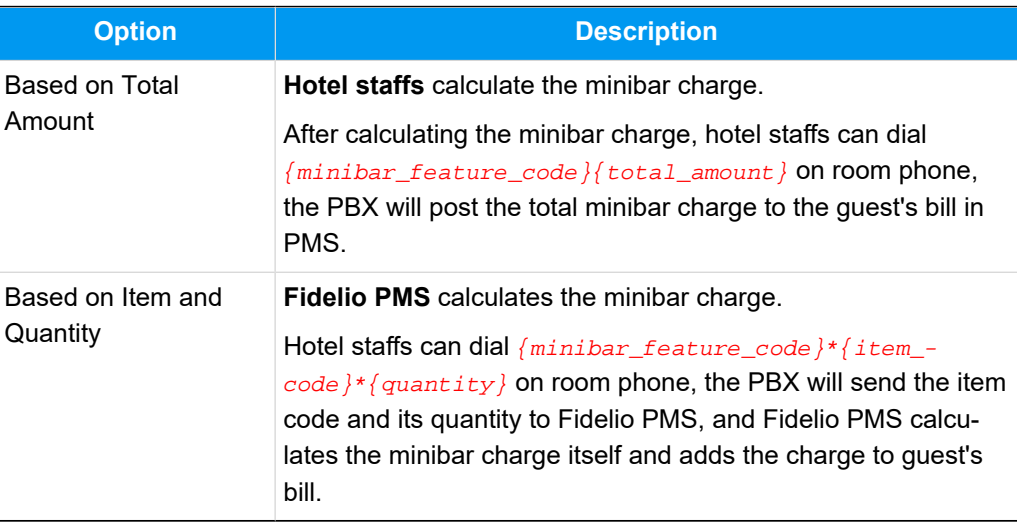

#### 6. Click **Save**.

#### **Result**

The **Status** field displays **Connected**, which indicates that Yeastar P-Series PBX Systemis connected to Fidelio PMS successfully.

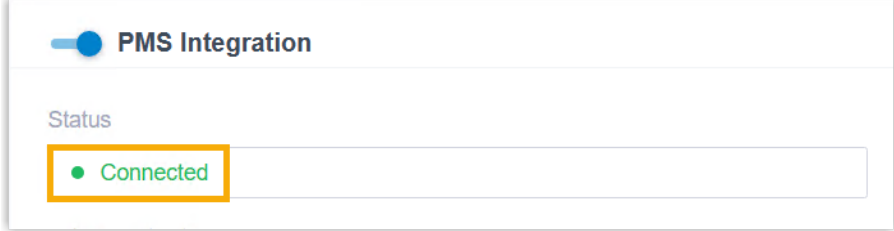

## <span id="page-8-0"></span>Disable Micros Fidelio Integration

If you want to pause the integration with Micros Fidelio PMS, you can disable the integration on Yeastar P-Series PBX System.

#### **Procedure**

- 1. Log in to PBX web portal, go to **Integrations > PMS**.
- 2. Turn off the **PMS Integration** switch on the top.

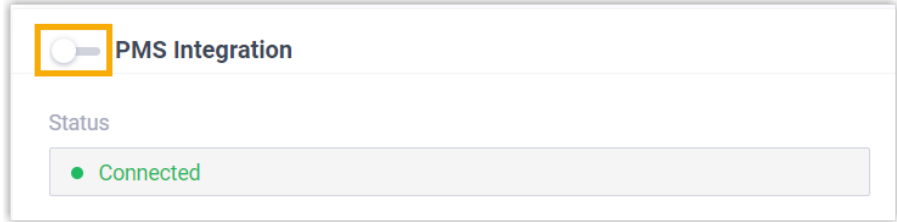

3. Click **Save**.

#### **Result**

• The **Status** field displays **Disabled**.

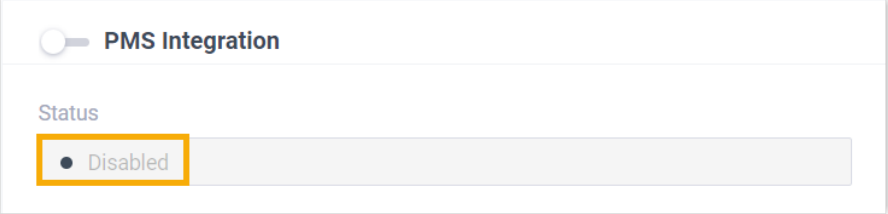

When specific events (such as check-in) occur, the PBX will NOT synchronize with Fidelio PMS.

• The integration configurations are retained, and can be used directly the next time the integration is enabled again.

# <span id="page-9-0"></span>Disconnect Micros Fidelio Integration

If you want to integrate Yeastar P-Series PBX Systemwith another Property Management System (PMS), you need to disconnect the current PMS integration first.

#### **Procedure**

- 1. Log in to PBX web portal, go to **Integrations > PMS**.
- 2. At the top-right corner, click **Disconnect**.

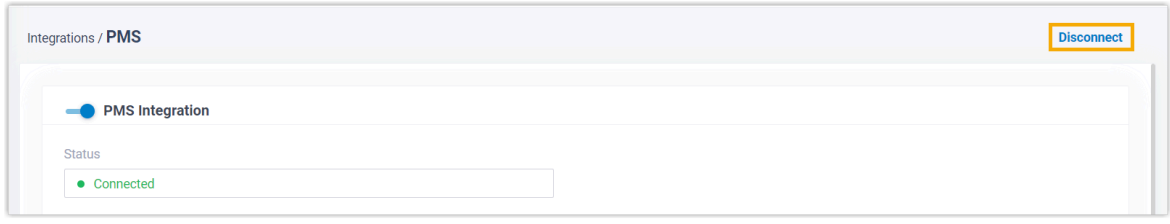

3. In the pop-up window, click **OK**.

#### **Result**

- The Micros Fidelio integration is disconnected.
- All the PMS integration settings are cleared.